# **TAXSEE Driver для iOS**

# **ИНСТРУКЦИЯ ПО УСТАНОВКЕ МОБИЛЬНОГО ПРИЛОЖЕНИЯ**

**Листов 9**

*Редакция: февраль 2020*

# **АННОТАЦИЯ**

В документе приведены сведения, необходимые пользователю для установки приложения TAXSEE Driver для iOS.

Перечислены назначения и условия применения, описана подготовка к работе.

Настоящий документ пересматривается на регулярной основе. Содержание данного документа может быть изменено без предварительного уведомления пользователей с последующим размещением на соответствующей странице сайта taxsee.com.

Правообладатель: Шушарина Е.В. (ИНН 450131658935).

# **СОДЕРЖАНИЕ**

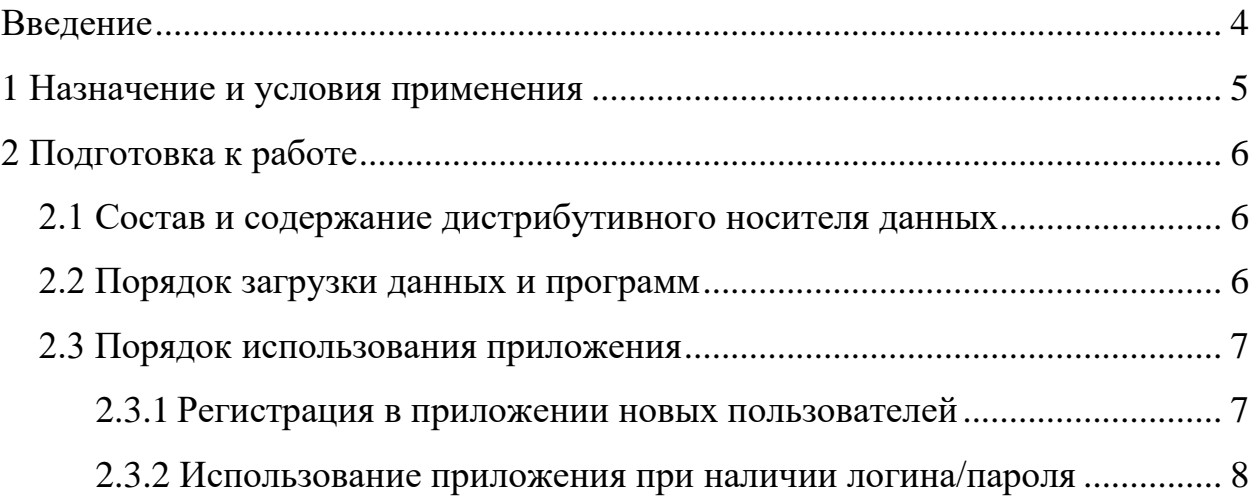

#### **ВВЕДЕНИЕ**

Требования настоящего документа применяются при установке программы TAXSEE Driver для iOS на устройство пользователя.

Функциональным назначением программы является просмотр Пользователями (Партнерами) информации (актуальные сведения о существующей потребности в услуге по перевозке пассажиров и багажа, услуге по перевозке грузов, доставке товаров, погрузочно-разгрузочных работах) о заказах, принятых в систему, сопровождение и изменение данных заказов, актуализацию сведений о Пользователе, а также иные взаимодействия с другими Пользователями и технической поддержкой посредством приложения, установленного на мобильные телефоны, коммуникаторы и прочие мобильные устройства, подключенные к сети Интернет.

Программа должна эксплуатироваться Пользователями, которым доступ был предоставлен после регистрации в приложении.

Конечный пользователь программы должен обладать практическими навыками работы с выбранным им для использования типом ЭВМ.

# **1 НАЗНАЧЕНИЕ И УСЛОВИЯ ПРИМЕНЕНИЯ**

TAXSEE Driver для iOS предназначен для автоматизации процессов управления работой компании, оказывающей услуги в сфере транспорта.

Тип ЭВМ пользователя: мобильный телефон или планшетный ПК на базе ОС iOS 9.0 и новее. Совместимо со следующими техническими устройствами:

1) iPhone;

2) iPad;

3) iPod touch.

Для полного использования программы необходима регистрация пользователя (логин и пароль).

# **2 ПОДГОТОВКА К РАБОТЕ**

# **2.1 Состав и содержание дистрибутивного носителя данных**

Доступ к TAXSEE Driver для iOS предоставляется по прямой ссылке на AppStore.

# **2.2 Порядок загрузки данных и программ**

Для загрузки программы при наличии ссылки на Интернет-ресурс необходимо:

1) Открыть страницу с приложением в AppStore (ссылка на Интернетресурс: [https://apps.apple.com/ru/app/apple-store/id724279766\)](https://apps.apple.com/ru/app/apple-store/id724279766);

2) Установить приложение на устройство, нажав на кнопку «Загрузить» (рисунок 1).

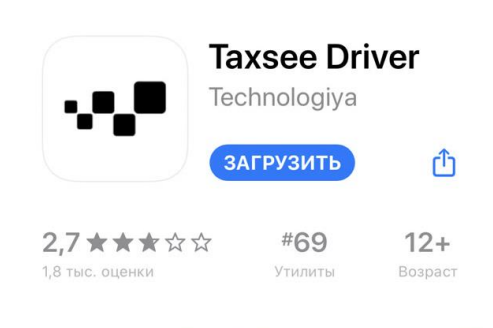

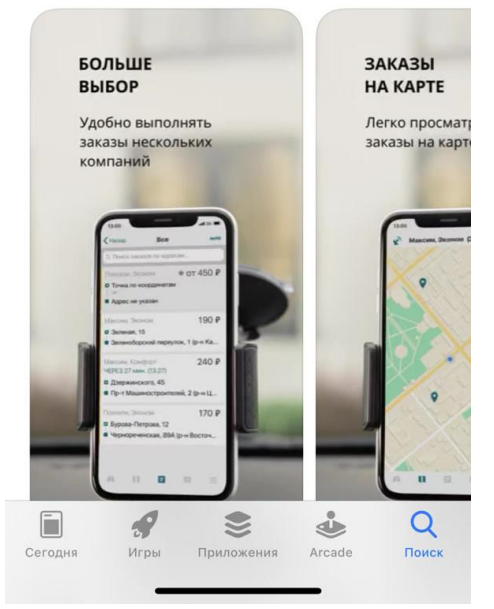

Рисунок 1 – Установка приложения на устройство

Для загрузки программы без прямой ссылки на Интернет-ресурс необходимо:

1) Перейти в AppStore.

- 2) Ввести в поисковой строке «TAXSEE Driver» (рисунок 2);
- 3) Установить приложение на устройство, нажав на кнопку «Загрузить».

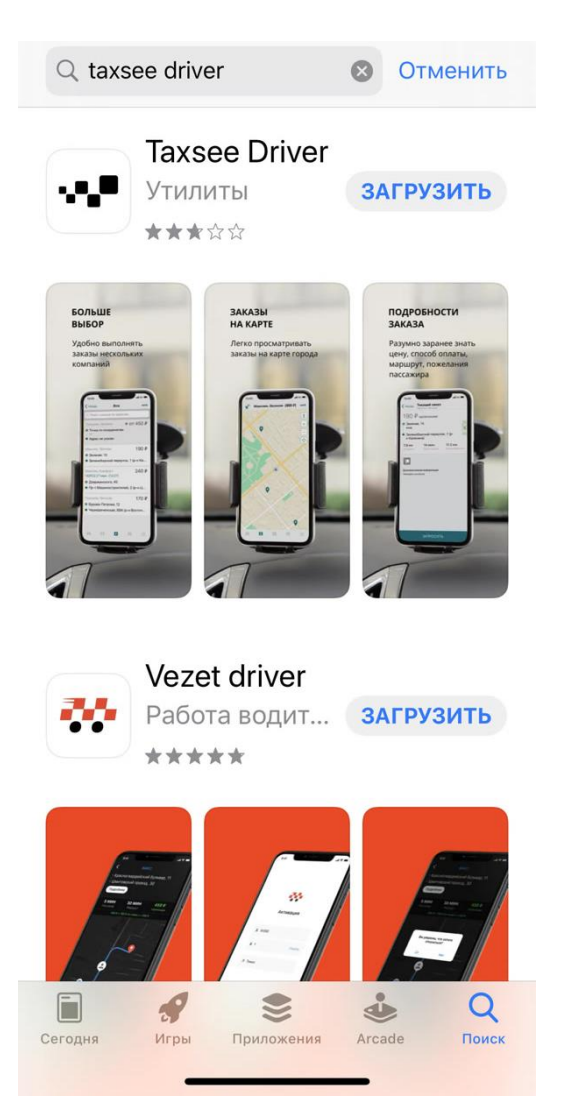

Рисунок 2 – Запрос в поисковую строку

### **2.3 Порядок использования приложения**

## **2.3.1 Регистрация в приложении новых пользователей**

Для регистрации нового пользователя в приложении TAXSEE Driver для iOS необходимо выполнить следующие действия:

- 1) Открыть приложение TAXSEE Driver для iOS;
- 2) Нажать кнопку «Регистрация» (рисунок 3);

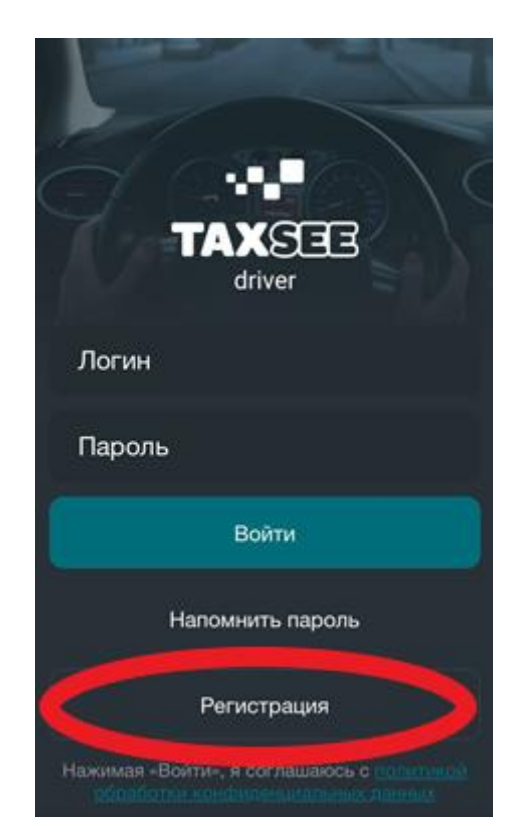

Рисунок 3 – Форма аутентификации TAXSEE Driver для iOS

3) В открывшемся окне выбрать страну и язык;

4) Выбрать город и ввести номер телефона;

5) После получения кода по СМС на указанный в предыдущей форме номер, ввести его в открывшееся окно;

6) Заполнить информацию о себе и данные транспорта;

7) Ссылка на приложение для водителей, логин и пароль для входа будут отправлены в СМС.

### **2.3.2 Использование приложения при наличии логина/пароля**

Для проверки доступности TAXSEE Driver для iOS с устройства пользователя необходимо выполнить следующие действия:

1) Открыть приложение TAXSEE Driver для iOS;

2) В форме аутентификации ввести пользовательский логин и пароль (рисунок 4). Нажать кнопку «Войти»;

3) Убедиться, что в окне открылся TAXSEE Driver для iOS.

После этих действий мобильное приложение установлено, активировано и готово к работе.

Функциональные характеристики и работа с приложением TAXSEE Driver для iOS описываются в документе «Руководство пользователя».

При возникновении затруднений или ошибок, следует обратиться в службу поддержки.

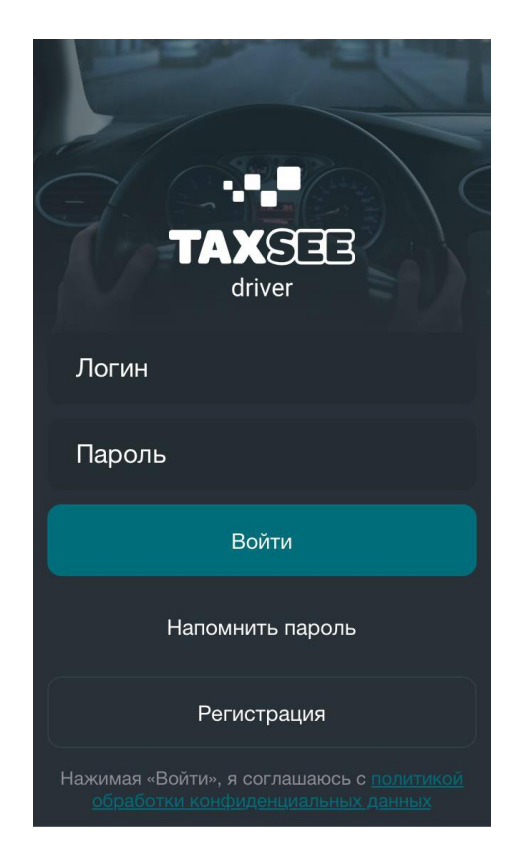

Рисунок 4 – форма аутентификации TAXSEE Driver для iOS